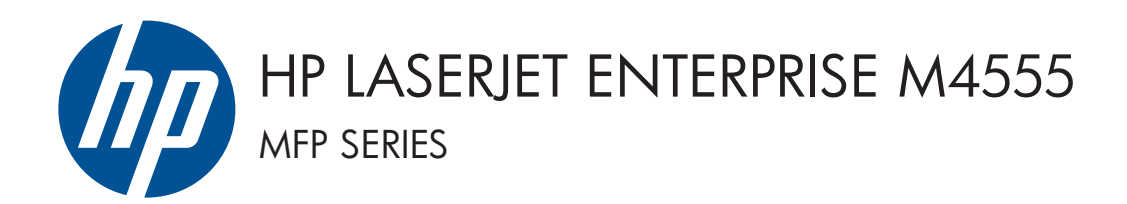

## Guía de instalación del software

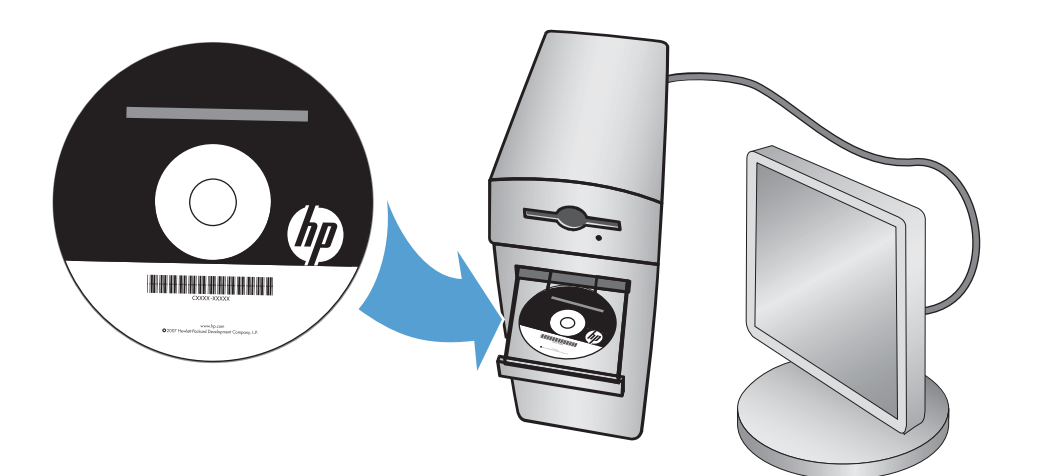

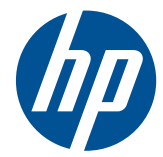

## HP LaserJet Enterprise M4555 MFP Series

Guía de instalación del software

#### **Copyright y licencia**

© 2011 Copyright Hewlett-Packard Development Company, L.P.

Prohibida la reproducción, adaptación o traducción sin autorización previa y por escrito, salvo lo permitido por las leyes de propiedad intelectual (copyright).

La información contenida en este documento está sujeta a cambios sin previo aviso.

Las únicas garantías de los productos y servicios HP se detallan en las declaraciones de garantía expresas que acompañan a dichos productos y servicios. Ninguna información contenida en este documento debe considerarse como una garantía adicional. HP no será responsable de los errores u omisiones técnicos o editoriales contenidos en este documento.

Referencia: CE502-91003

Edition 1, 10/2011

#### **Avisos de marcas comerciales**

Microsoft®, Windows®, Windows® XP y Windows Vista® son marcas comerciales registradas en EE.UU. de Microsoft Corporation.

# **Tabla de contenido**

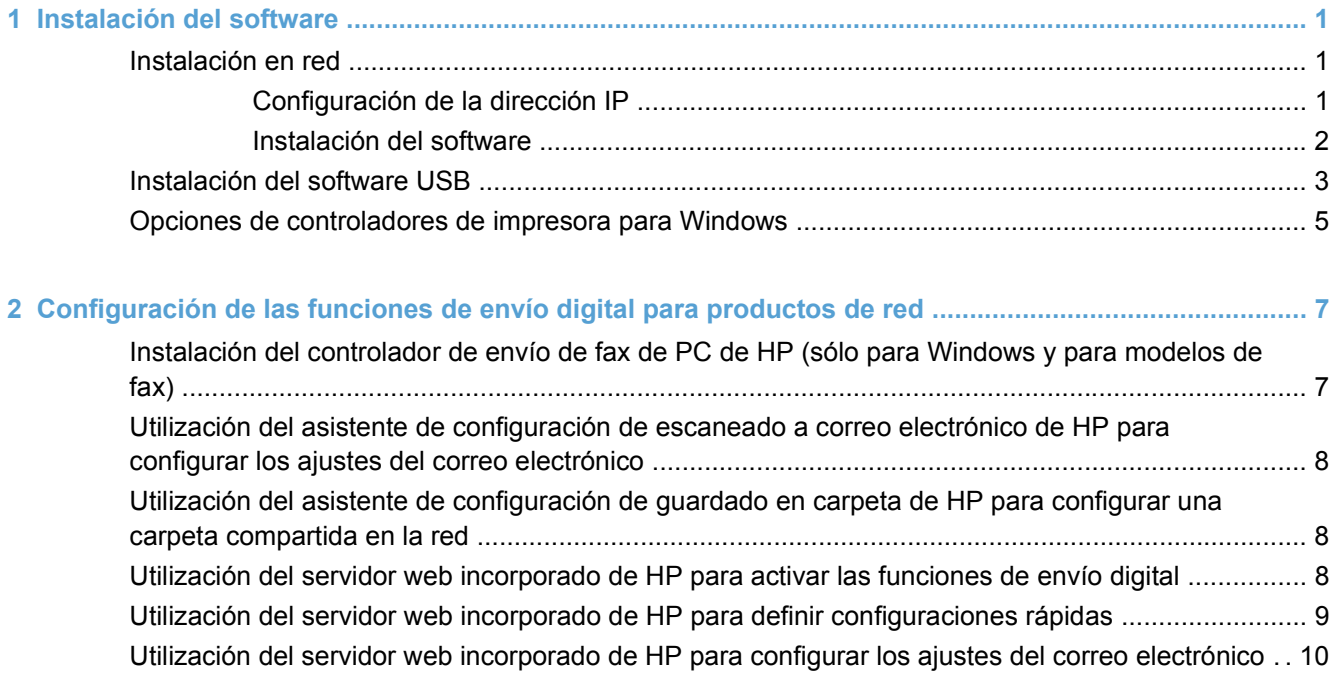

# <span id="page-6-0"></span>**1 Instalación del software**

## **Instalación en red**

Utilice una conexión de red para conectar varios equipos al producto.

### **Configuración de la dirección IP**

- **1.** Asegúrese de que el producto está encendido y de que el mensaje **Preparado** aparece en la pantalla del panel de control.
- **2.** Conecte el cable de red al producto y a la red.

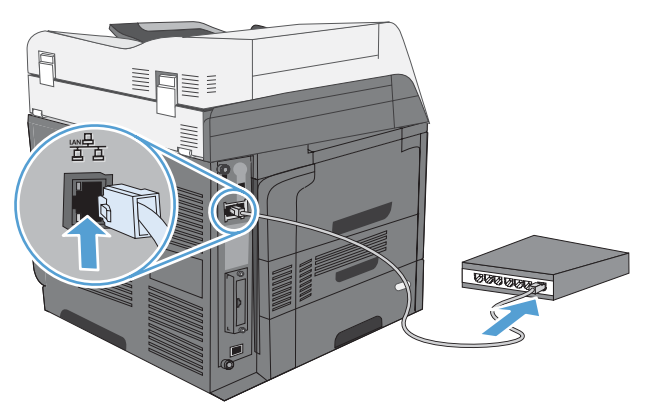

- **3.** Espere 60 segundos antes de continuar. Durante este tiempo, la red reconoce el producto y le asigna una dirección IP o nombre de host.
- **4.** En el panel de control del producto, toque el botón Dirección de red para identificar la dirección IP o el nombre de host del producto.

Si el botón Dirección de red no está visible, puede localizar la dirección IP o el nombre de host imprimiendo una página de configuración.

- **a.** En el panel de control del producto, desplácese y toque el botón Administración.
- **b.** Abra los siguientes menús:
	- Informes
	- Páginas Configuración/Estado
	- Páginas de configuración
- **c.** Toque el botón Ver para ver la información en el panel de control, o toque el botón Imprimir para imprimir las páginas.

<span id="page-7-0"></span>**d.** Busque la dirección IP en la página de Jetdirect.

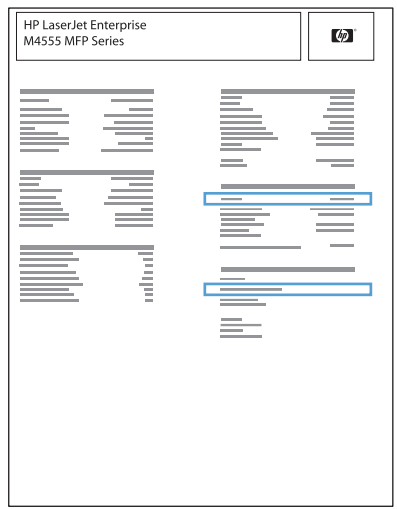

**5. IPv4**: Si la dirección IP es 0.0.0.0, 192.0.0.192 ó 169.254.x.x, deberá configurar la dirección IP de forma manual. Si no es así, significa que la red se ha configurado correctamente.

**IPv6**: Si la dirección IP comienza por "fe80:", el producto debería poder imprimir. Si no es así, deberá configurar la dirección IP de forma manual.

### **Instalación del software**

#### **Windows**

- **1.** Cierre todos los programas del equipo.
- **2.** Instale el software del CD.
- **3.** Siga las instrucciones en pantalla.
- **4.** Cuando se le solicite, seleccione la opción **Conectar mediante una red por cable**.
- **5.** En la lista de impresoras disponibles, seleccione la impresora que tenga la dirección IP correcta.
- **6.** Cuando termine la instalación, haga clic en el botón **Finalizar** o en el botón **Más opciones** para instalar más software o para configurar funciones básicas de envío digital para el producto.
	- Instale el controlador de envío de fax de PC de HP para activar la función de envío de faxes desde su equipo. (Sólo modelos de fax)
	- Utilice el asistente de configuración de escaneado a correo electrónico de HP para configurar los ajustes del correo electrónico.
	- Utilice el asistente de configuración de guardado en carpeta de HP para configurar una carpeta compartida en la red, donde podrá almacenar documentos escaneados.
- **7.** Imprima una página desde cualquier programa para cerciorarse de que el software está instalado correctamente.

#### **Mac**

- **1.** Cierre todos los programas del equipo.
- **2.** Instale el software del CD.
- **3.** Haga clic en el icono del producto y siga las instrucciones en pantalla.
- <span id="page-8-0"></span>**4.** Haga clic en el botón **Cerrar** una vez que el proceso de instalación haya finalizado.
- 5. En el equipo, abra el menú Apple  $\bullet$ , haga clic en el menú **Preferencias del Sistema** y después en el icono **Impresión y Fax**.
- **6.** Haga clic en el símbolo más (+).

De forma predeterminada, Mac OS X utiliza el método Bonjour para buscar el controlador y agregar el producto al menú emergente de la impresora. Éste es el mejor método en la mayoría de las situaciones. Si Mac OS X no puede encontrar el controlador de impresora HP, aparecerá un mensaje de error. Vuelva a instalar el software.

Si conecta el producto a una red de gran tamaño, es posible que necesite usar la impresión IP para la conexión en lugar de Bonjour. Siga estos pasos:

- **a.** Haga clic en el botón **Impresora IP**.
- **b.** En la lista desplegable **Protocolo**, seleccione la opción **HP Jetdirect-Socket**. Introduzca la dirección IP o nombre de host del producto. En la lista desplegable **Imprimir con**, seleccione el modelo del producto si aún no hay ninguno seleccionado.
- **7.** Para configurar el producto de modo que reconozca los accesorios instalados, siga estos pasos:

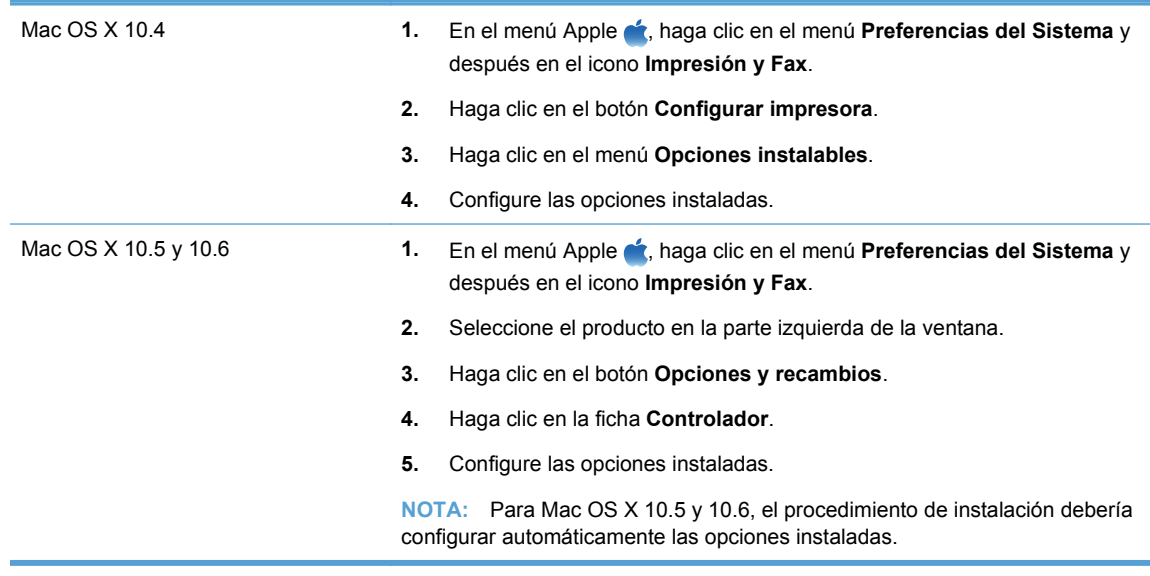

**8.** Imprima una página desde cualquier programa para cerciorarse de que el software está instalado correctamente.

### **Instalación del software USB**

Utilice un cable USB para conectar un único equipo directamente al producto.

Este producto admite una conexión USB 2.0. Utilice un cable USB de tipo A a B. HP recomienda la utilización de un cable que no supere los 2 m(6,5 pies).

**PRECAUCIÓN:** No conecte el cable USB hasta que el software de instalación le solicite que lo haga.

#### **Windows**

- **1.** Cierre todos los programas abiertos en el equipo.
- **2.** Instale el software del CD y siga las instrucciones que aparecen en pantalla.
- **3.** Cuando se le solicite, seleccione la opción **Conectar directamente a este equipo mediante un cable USB** y, a continuación, haga clic en el botón **Siguiente**.
- **4.** Cuando el software se lo solicite, conecte el cable USB al producto y al equipo.

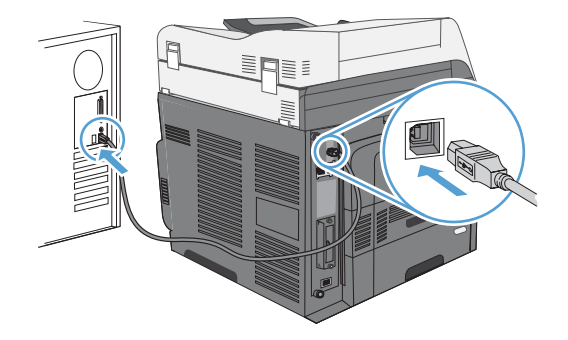

- **5.** Cuando termine la instalación, haga clic en el botón **Finalizar** o en el botón **Más opciones** para instalar más software.
- **6.** Imprima una página desde cualquier programa para cerciorarse de que el software está instalado correctamente.
- **NOTA:** Si la instalación no se realiza correctamente, intente primero desinstalar el software y, a continuación, vuelva a instalarlo.

#### **Mac**

- **1.** Instale el software del CD.
- **2.** Haga clic en el icono del producto y siga las instrucciones en pantalla.
- **3.** Haga clic en el botón **Cerrar**.

<span id="page-10-0"></span>**4.** Cuando el software se lo solicite, conecte el cable USB al producto y al equipo.

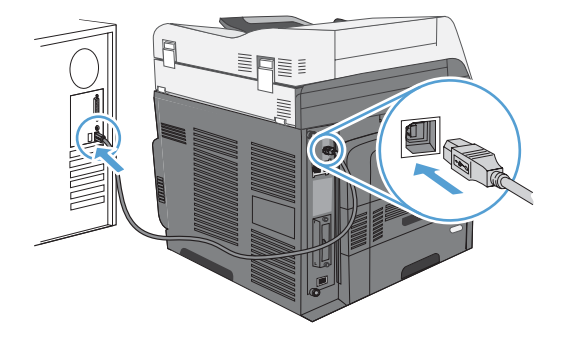

- **5.** Imprima una página desde cualquier programa para cerciorarse de que el software está instalado correctamente.
- **E** NOTA: Si la instalación no se realiza correctamente, intente primero desinstalar el software y, a continuación, vuelva a instalarlo.

## **Opciones de controladores de impresora para Windows**

Los controladores de la impresora proporcionan acceso a las características del producto y permiten al equipo comunicarse con el producto (mediante un lenguaje de impresora).

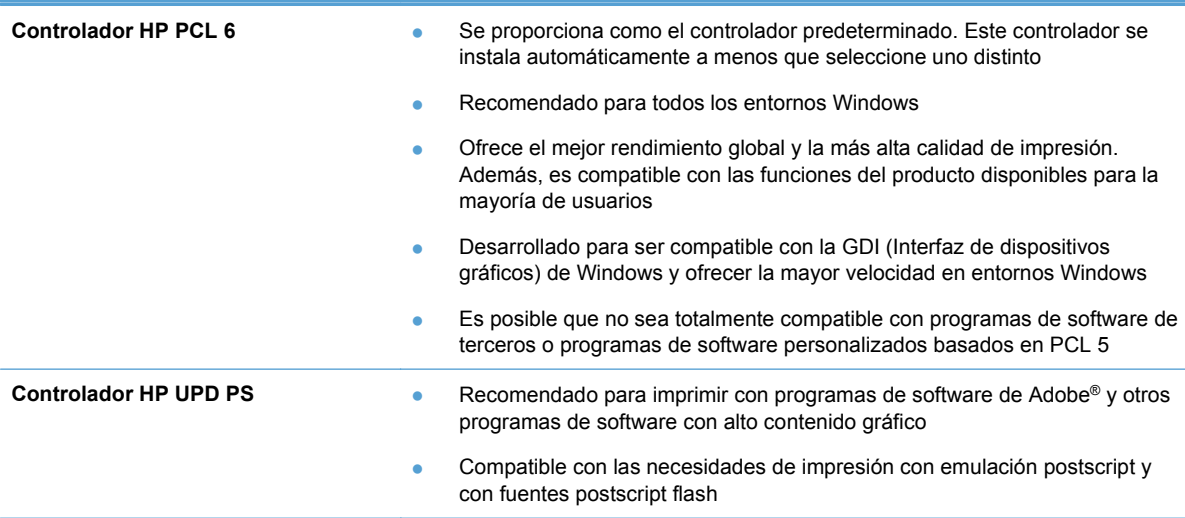

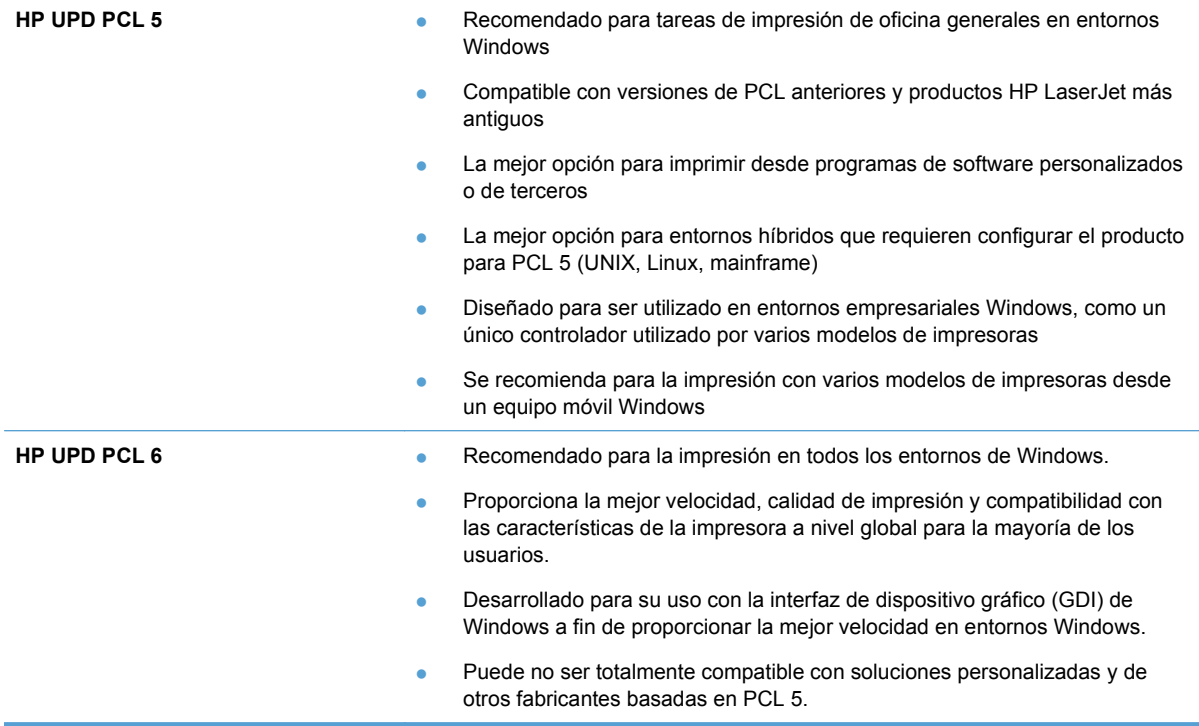

## <span id="page-12-0"></span>**2 Configuración de las funciones de envío digital para productos de red**

Utilice las funciones de envío digital para realizar lo siguiente:

- Enviar archivos escaneados directamente a destinatarios de correo electrónico.
- Enviar documentos por fax utilizando la tarieta del accesorio de fax interno, el fax de LAN o una cuenta de fax en Internet.
- Archivar documentos escaneados en una carpeta de red compartida.

Para obtener más información, consulte [www.hp.com/go/dss.](http://www.hp.com/go/dss)

### **Instalación del controlador de envío de fax de PC de HP (sólo para Windows y para modelos de fax)**

Si no instaló el controlador de envío de fax durante la instalación del software, puede instalarlo ahora. Utilice el controlador de envío de fax para enviar fax desde su equipo mediante un producto habilitado para fax de HP.

- **E**Y **NOTA:** Este controlador funciona con el accesorio de fax analógico 500 de HP. No funciona con servicios de fax LAN ni de Internet.
	- **1.** Inserte el CD del software.
	- **2.** En la pantalla principal, haga clic en el botón **Documentación y Asistencia**, después en el botón **Obtener controladores especializados** y, a continuación, haga clic en la opción **Controlador de envío de fax de PC de HP**.

Si el CD del software ya está introducido en el equipo y aparece la pantalla **Más opciones**, haga clic en el botón **Documentación y Asistencia**, después en el botón **Obtener controladores especializados** y, a continuación, en la opción **Controlador de envío de fax de PC de HP**.

**3.** Siga las instrucciones en pantalla.

Para obtener más información, consulte [www.hp.com/go/mfpfaxdriver](http://www.hp.com/go/mfpfaxdriver).

### <span id="page-13-0"></span>**Utilización del asistente de configuración de escaneado a correo electrónico de HP para configurar los ajustes del correo electrónico**

Utilice este procedimiento para configurar ajustes básicos de la función de envío a correo electrónico. Utilice el servidor web incorporado de HP para configurar más ajustes avanzados.

- **1.** Inserte el CD del software.
- **2.** En la pantalla principal, haga clic en el botón **Documentación y Asistencia**, después en el botón **Configurar producto** y, a continuación, haga clic en la opción **Asistente de configuración de escaneado a correo electrónico de HP**.

Si el CD del software ya está introducido en el equipo y aparece la pantalla **Más opciones**, haga clic en el botón **Documentación y Asistencia**, después en el botón **Configurar producto** y, a continuación, en la opción **Asistente de configuración de escaneado a correo electrónico de HP**.

**3.** Siga las instrucciones en pantalla.

Para obtener más información, consulte [www.hp.com/go/scansetup](http://www.hp.com/go/scansetup).

### **Utilización del asistente de configuración de guardado en carpeta de HP para configurar una carpeta compartida en la red**

Utilice este procedimiento para configurar una carpeta compartida en la red. Una vez configurada esta carpeta, puede escanear documentos y guardarlos como archivos en esta carpeta.

- **1.** Inserte el CD del software.
- **2.** En la pantalla principal, haga clic en el botón **Documentación y Asistencia**, después en el botón **Configurar producto** y, a continuación, haga clic en la opción **Asistente de configuración de guardado en carpeta de HP**.

Si el CD del software ya está introducido en el equipo y aparece la pantalla **Más opciones**, haga clic en el botón **Documentación y Asistencia**, después en el botón **Configurar producto** y, a continuación, en la opción **Asistente de configuración de guardado en carpeta de HP**.

**3.** Siga las instrucciones en pantalla.

Para obtener más información, consulte [www.hp.com/go/scansetup](http://www.hp.com/go/scansetup).

### **Utilización del servidor web incorporado de HP para activar las funciones de envío digital**

Algunas funciones de envío digital no estarán disponibles en el panel de control del producto hasta que utilice el servidor web incorporado de HP para activarlas.

- <span id="page-14-0"></span>**EX NOTA:** Para obtener información detallada sobre el uso del servidor web incorporado de HP, haga clic en el enlace **Ayuda** de la esquina superior derecha que aparece en cada página del servidor web incorporado de HP.
	- **1.** Abra una página Web y escriba la dirección IP en la barra de direcciones.
	- **2.** Cuando se abra el servidor web incorporado de HP, haga clic en la ficha **Escaneado/Envío digital**.
	- **3.** Si nunca antes ha utilizado el asistente de configuración de escaneado a correo electrónico de HP para configurar la función Correo electr., puede activarlo utilizando el servidor web incorporado de HP.
		- **a.** Haga clic en el enlace **Configuración de correo electrónico**.
		- **b.** Seleccione la casilla de verificación **Activar envío a correo electrónico**.
		- **c.** Haga clic en el botón **Aplicar** de la parte inferior de la página.
	- **4.** Active la función Guardar en una carpeta de red.
		- **a.** Haga clic en el enlace **Configuración de Guardar en una carpeta de red**.
		- **b.** Seleccione la casilla de verificación **Guardar en una carpeta de red**.
		- **c.** Haga clic en el botón **Aplicar** de la parte inferior de la página.
	- **5.** Active la función Guardar en USB.
		- **a.** Haga clic en el enlace **Configuración de Guardar en USB**.
		- **b.** Seleccione la casilla de verificación **Activar almacenamiento en USB**.
		- **c.** Haga clic en el botón **Aplicar** de la parte inferior de la página.

### **Utilización del servidor web incorporado de HP para definir configuraciones rápidas**

Las configuraciones rápidas son atajos de trabajos que se pueden configurar para las funciones de escanear a correo electrónico, guardar en carpeta de red y guardar en USB. Estos trabajos aparecen en el panel de control del producto, en la lista Conjuntos rápidos de la pantalla de inicio.

**EY NOTA:** Para obtener información detallada sobre el uso del servidor web incorporado de HP, haga clic en el enlace **Ayuda** de la esquina superior derecha que aparece en cada página del servidor web incorporado de HP.

Utilice el siguiente procedimiento para definir configuraciones rápidas para la función Guardar en una carpeta de red.

- **1.** Abra una página Web y escriba la dirección IP en la barra de direcciones.
- **2.** Cuando se abra el servidor web incorporado de HP, haga clic en la ficha **Escaneado/Envío digital** y, a continuación, haga clic en el enlace **Configuración de Guardar en una carpeta de red**.
- **3.** Seleccione la casilla **Guardar en una carpeta de red** para activar la función.
- **4.** En el área **Conjuntos rápidos**, haga clic en el botón **Agregar**.
- **5.** En la pantalla siguiente, introduzca un nombre y una descripción para la configuración rápida y especifique la ubicación del panel de control en la que desea que aparezca. Haga clic en el botón **Siguiente**.
- <span id="page-15-0"></span>**6.** En la pantalla siguiente, seleccione el tipo de carpeta de configuración rápida que desee utilizar y, a continuación, haga clic en el botón **Siguiente**.
- **7.** Continúe por las pantallas siguientes y seleccione las opciones predeterminadas que desee aplicar a la configuración rápida.
- **8.** En la pantalla **Resumen**, revise los ajustes y, a continuación, haga clic en el botón **Finalizar**.

### **Utilización del servidor web incorporado de HP para configurar los ajustes del correo electrónico**

**NOTA:** También puede utilizar la opción **Asistente de configuración de escaneado a correo electrónico de HP** del CD para configurar ajustes básicos del correo electrónico. Utilice el servidor web incorporado de HP para configurar más opciones avanzadas.

**NOTA:** Para obtener información detallada sobre el uso del servidor web incorporado de HP, haga clic en el enlace **Ayuda** de la esquina superior derecha que aparece en cada página del servidor web incorporado de HP.

- **1.** Abra una página Web y escriba la dirección IP en la barra de direcciones.
- **2.** Cuando se abra el servidor web incorporado de HP, haga clic en la ficha **Escaneado/Envío digital** y, a continuación, haga clic en el enlace **Configuración de correo electrónico**.
- **3.** Seleccione la casilla **Correo electr.** para activar la función.
- **4.** Seleccione el servidor de correo electrónico saliente que desee utilizar o bien haga clic en el botón **Agregar** para añadir otro servidor a la lista.
- **NOTA:** Si no conoce el nombre del servidor de correo, normalmente se puede encontrar abriendo el programa de correo electrónico y consultando los ajustes de configuración del correo saliente.
- **5.** En el área **Control de campo de dirección y mensaje**, configure los ajustes predeterminados para la dirección de origen.
- **6.** La configuración del resto de ajustes es opcional.
- **7.** Cuando termine, haga clic en el botón **Guardar configuración**.

© 2011 Hewlett-Packard Development Company, L.P.

www.hp.com

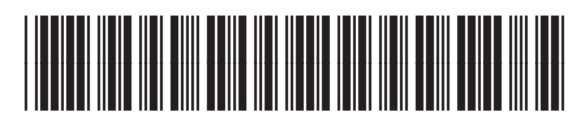

CE502-91003

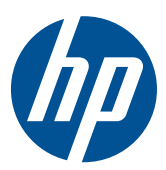